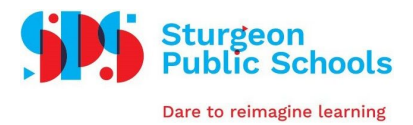

# Parent's Guide to Google Classroom

(summary)

### What is Google Classroom

Think of Google Classroom (GC) as your child's digital link to learning. Teachers use GC to share assignments, homework, newsletters, and much more with students AND parents!

## Getting Started

Your child was provided with a secure login and password that is unique to them. It should be their [firstname.lastname@edu.sturgeon.ab.ca](mailto:firstname.lastname@edu.sturgeon.ab.ca) with a unique password. Check with his/her teacher to obtain this private information.

#### Logging in and Finding Google Classroom

- 1. Click on your browser icon to connect to the web (Google Chrome works best)
- 2. Go to [www.google.com](http://www.google.com/). If it says "Sign in" in the top right corner, please do with your child's login information. If it already has a circle in the top corner, click on it to see if it is your child's account. If not, you should add an account with their login.
- 3. Once logged in, you should see many Google Apps for education and if you are using Chrome, a few very helpful add-ons will load. (*Read/Write text, Screen/Webcam recording*)

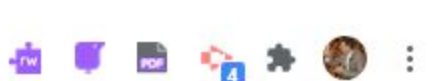

Other people

**A** Guest  $+$  Add

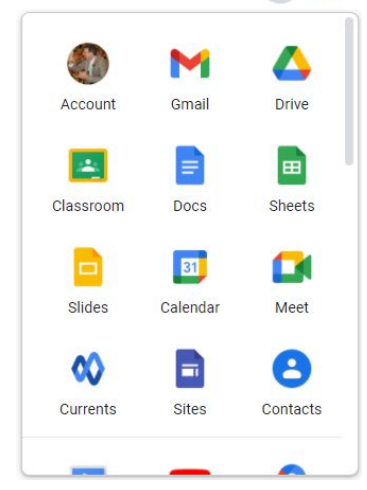

Gmail Images ::: (

Click on the 9 squares (Waffle/Rubik's Cube) icon in the top right hand corner to see the Google Suite of products, including Classroom.

#### Getting into Classroom

1. Click on the 9 squares or waffle button and then click on the Google Classroom icon.

2. Find the class you want to view and click on the title bar.

3. Take a moment to explore this home screen for Google Classroom

 $\equiv$  Google Classroom

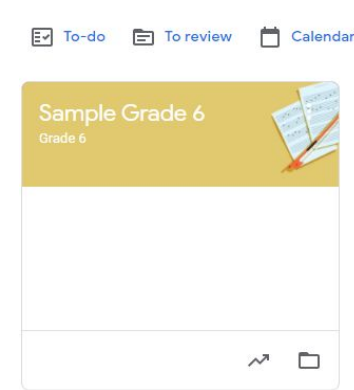

٠

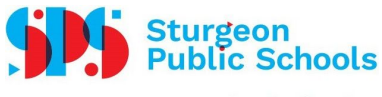

Dare to reimagine learning

Classroom Home Screen

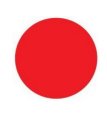

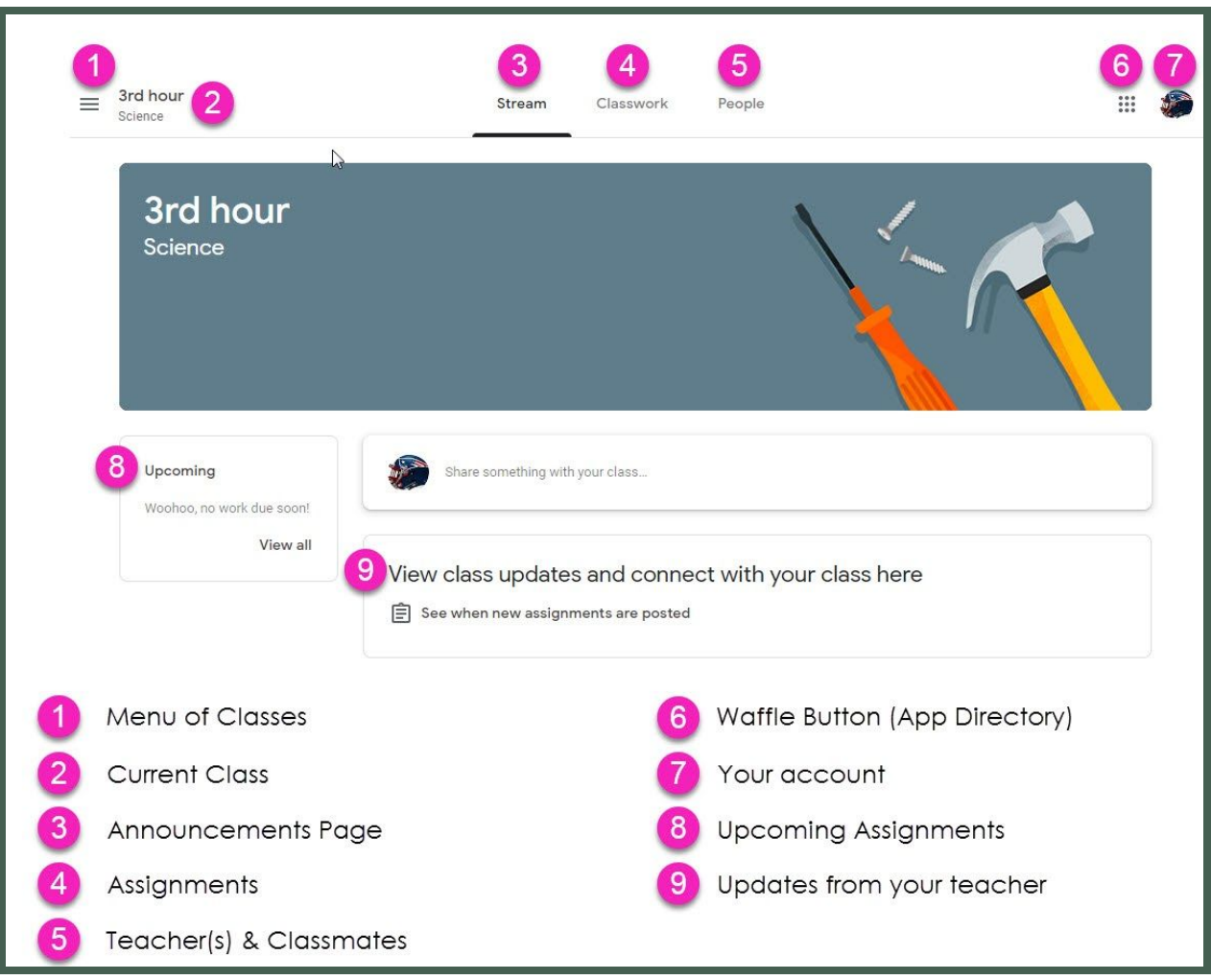

The two most commonly used areas are "(3) Stream" and "(4) Classwork".

#### **Stream**

- This is a running announcement page. It may be used by teachers to announce upcoming assignments, or simply pose questions for students to comment on.
- HOWEVER, the stream can become confusing as it keeps the latest activity at the top. So, if a teacher later in the year edits an earlier assignment, it appears automatically at the top, and can confuse students in thinking it is a fresh assignment.

#### **Classwork**

- This is the area that teachers can organize their course. Most include easy links at the top in a "Resource" section with links to textbooks, online sites, and other commonly referenced resources. Then other sections by topic or unit with all the activities and assignments available for students.

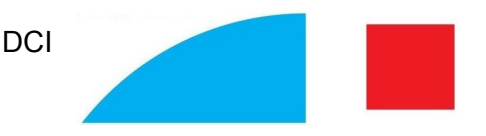

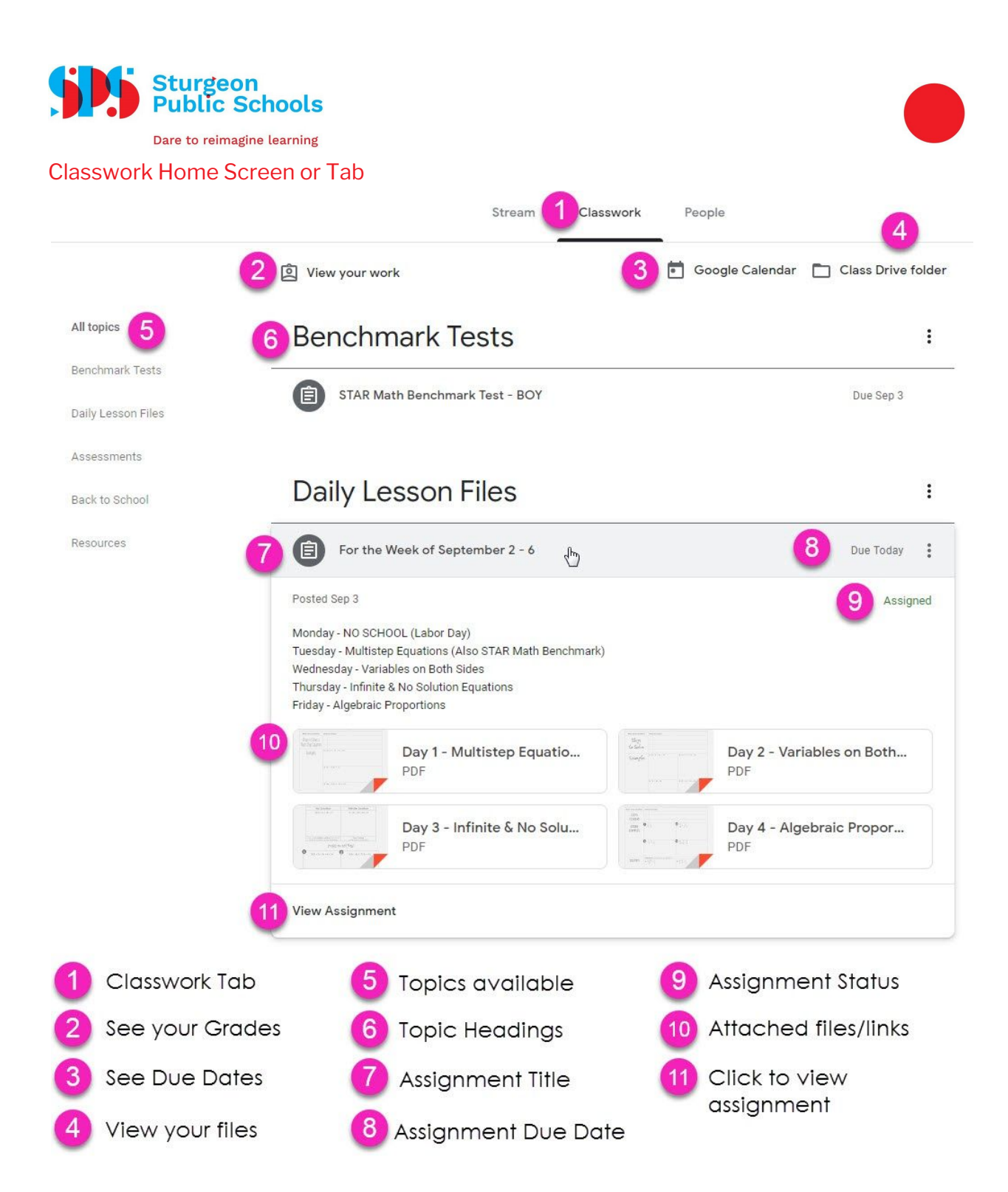

This is where most students will spend their time finding, completing, and handing in their work.

### Next Steps

For a video walk through of this, [check](https://youtu.be/cSW_G7MnCgM) out this video. Also, a special thanks to Mr. [Vacca](https://youtu.be/2Iowi-gmbys) from Mohonasen High School for the general outline of this guide.